## **常州日商俱楽部イベント申込機能操作手順(申込サイトから)**

1、URL: **http://czjcc.cybozu.cn/k/12/edit** を開き、下記画面でログインしてください。

2、下記画面で申込情報を記入してください。記入完了後、「保存」ボタンを押して、申込を提出してください。

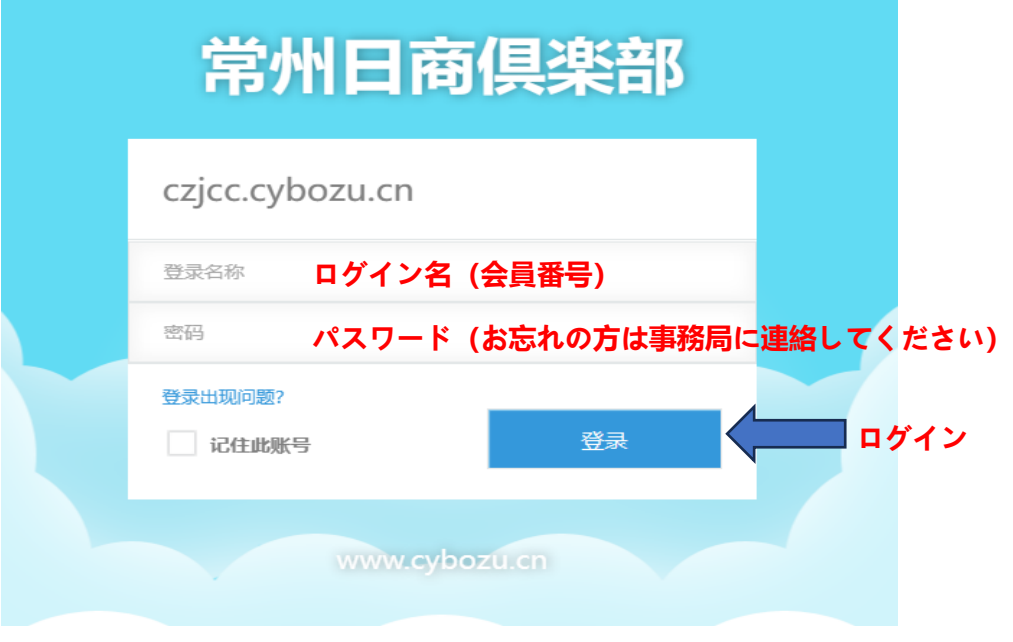

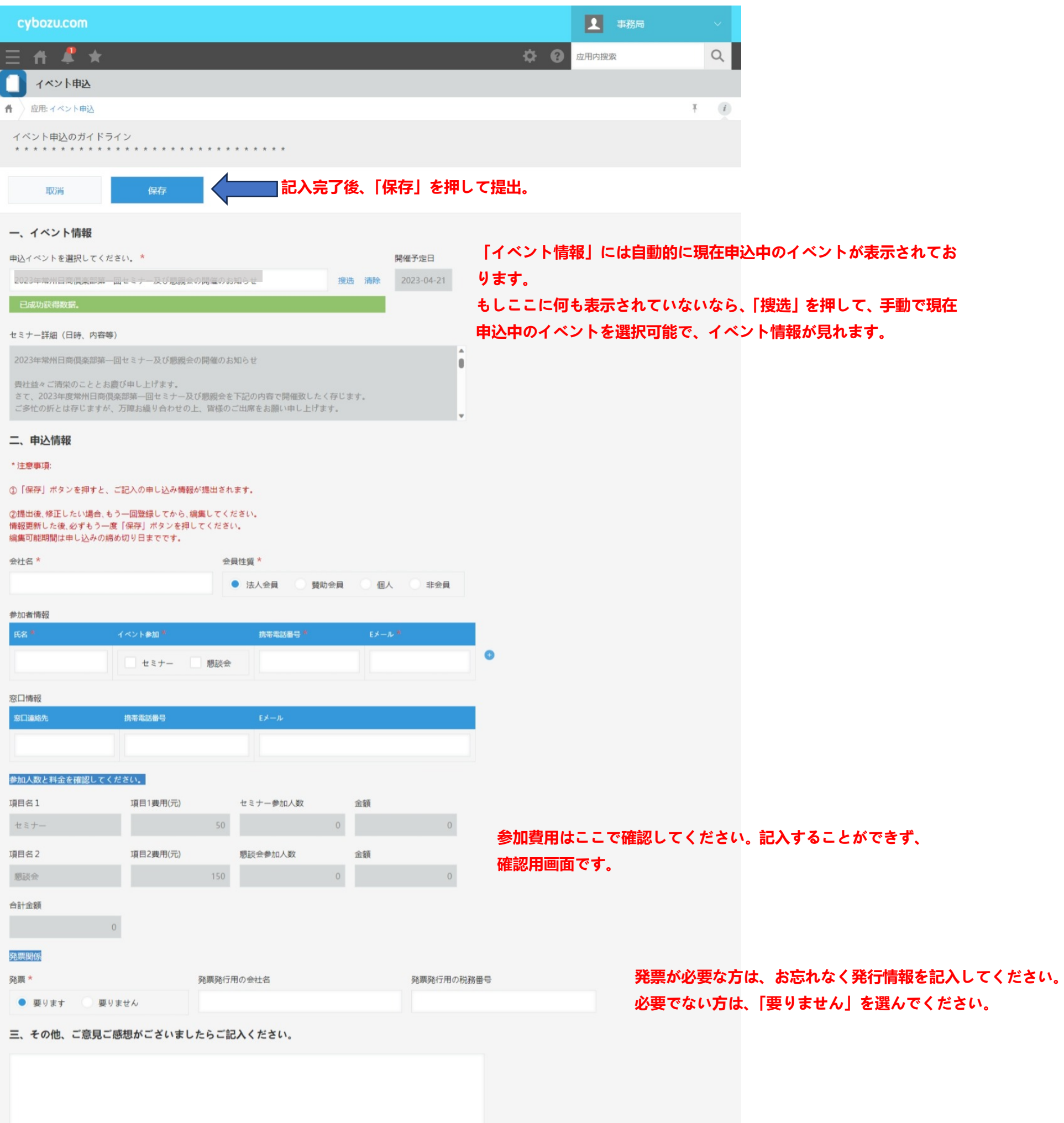

3、提出後、申込情報を編集したい場合、まず URL: http://czjcc.cybozu.cn/k/12/ を開き、ログインしてください。

> システム管理

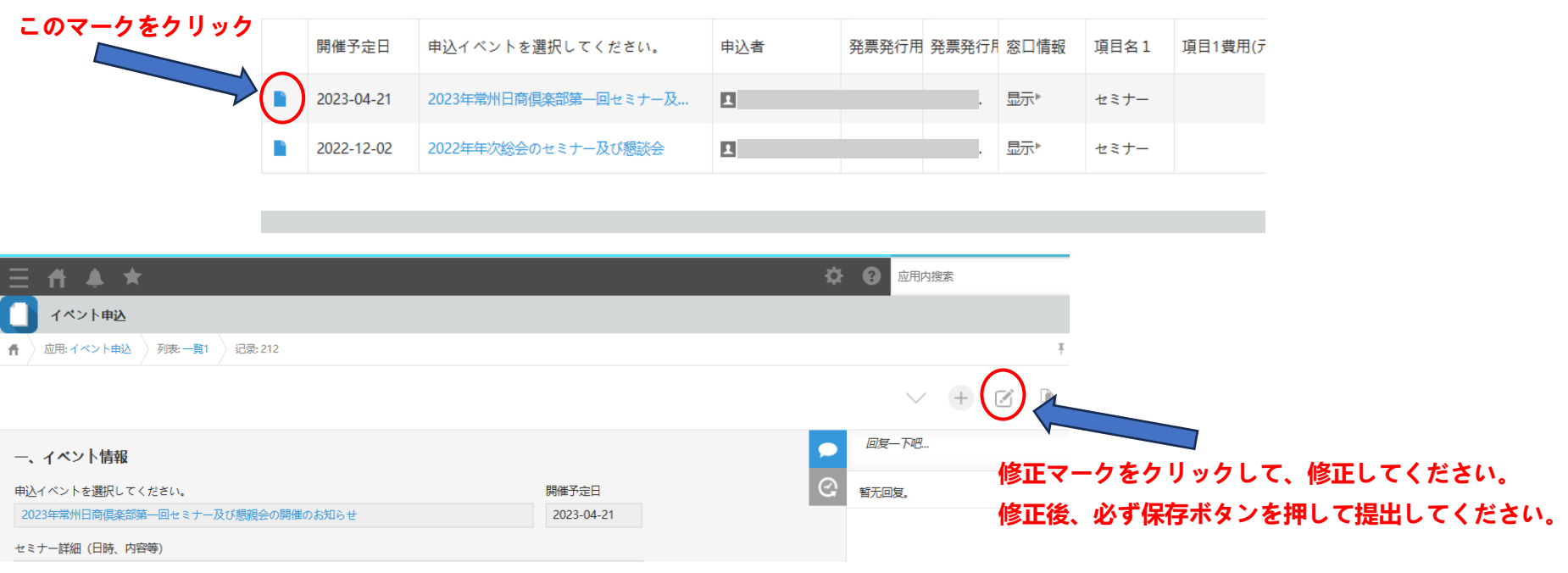